# bvo

# **2. BVÖ-Mitglieder-CMS: Design verwalten**

17 Steps

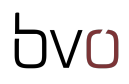

STEP<sub>1</sub>

## Öffnen Sie Ihre Website.

Geben Sie dafür in der Adressleiste des Browsers Ihre Website-URL (www.name.bvoe.at/user) ein und melden Sie sich mit Ihren Zugangsdaten an.

#### STEP<sub>2</sub>

# Nach dem Login wird Ihr Profil angezeigt. Klicken Sie jetzt auf "Design verwalten".

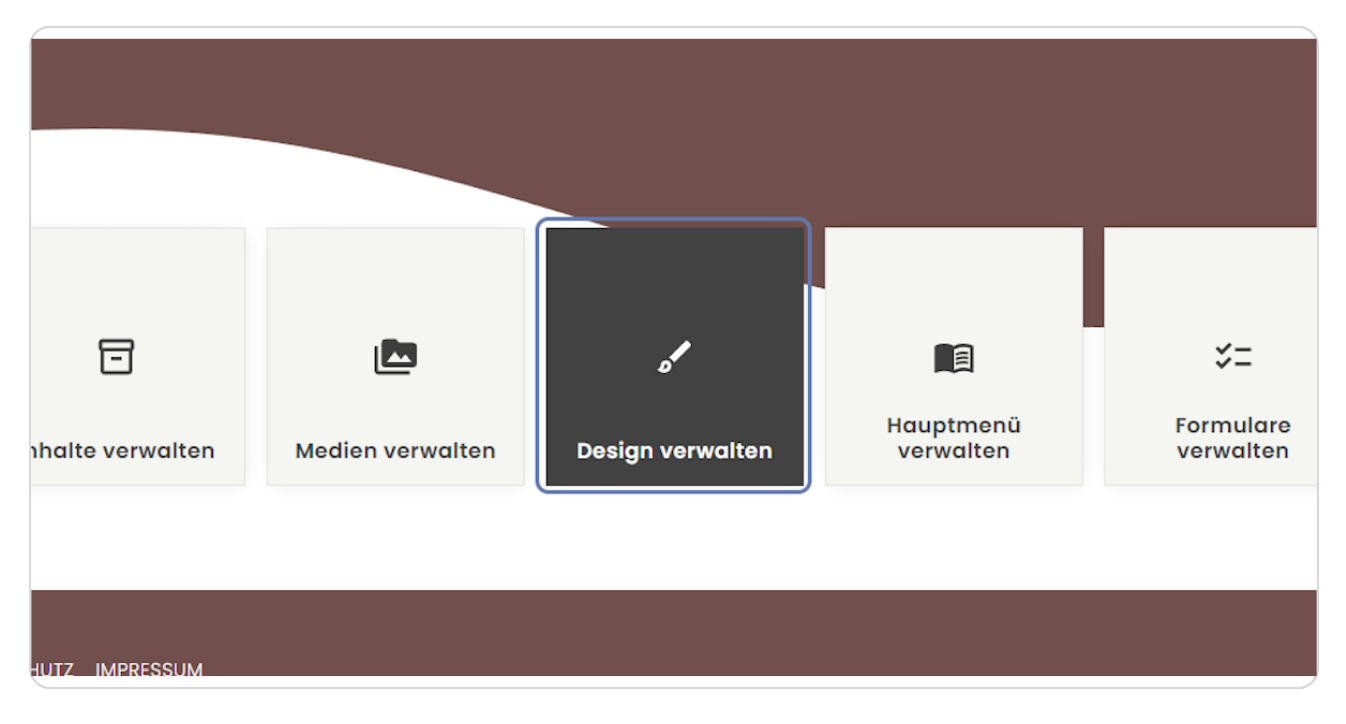

# Bei "Menu Style" wählen Sie einen Menüstil aus, der Ihnen gefällt.

Wählen Sie zwischen "Standard", "Kompakt" oder "Burger". Der Unterschied zwischen den einzelnen Stilen wird nun nachfolgend kurz erklärt.

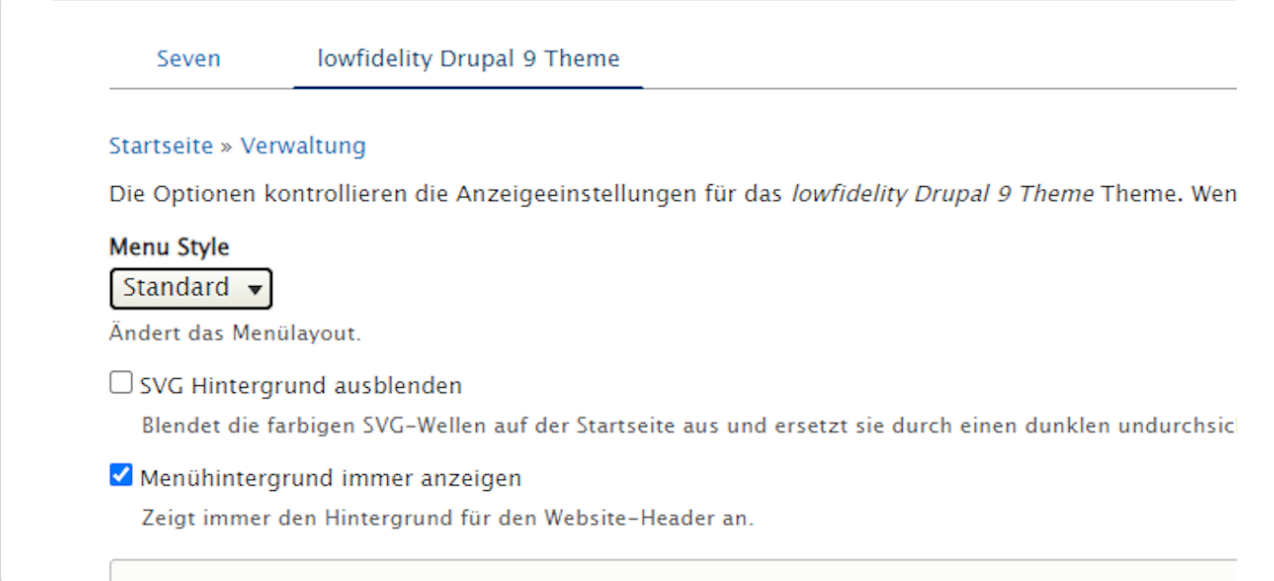

#### STEP 4

#### **Menu Style: Standard**

Das Logo ist linksbündig angeordnet, die Menüpunkte rechtsbündig

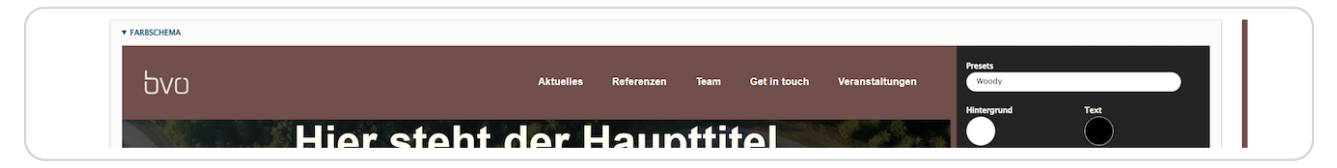

#### STEP 5

#### **Menu Style: Kompakt**

Logo und Menüpunkte sind bei diesem Menüstil seitlich etwas eingerückt.

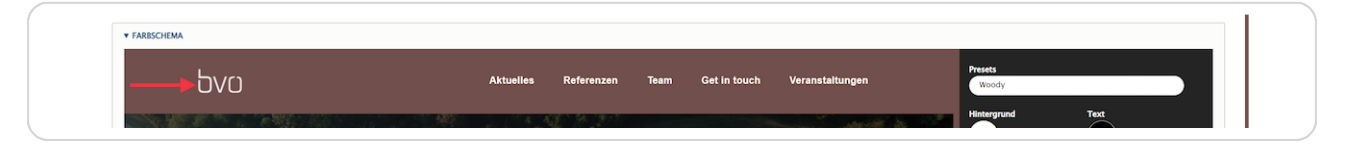

STEP 6

#### **Menu Style: Burger**

Burger ist ein Icon, das aus drei waagrechten und parallel zueinander angeordneten Strichen besteht. Sie finden das Burger-Menü normalerweise auf kleinen Bildschirmen (Handy, Tablet etc.).

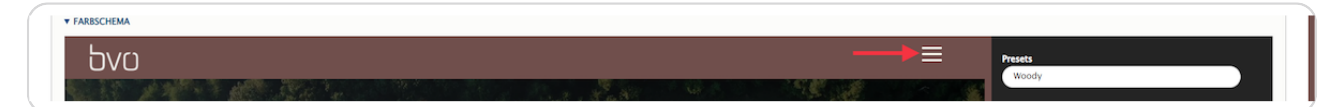

#### STEP<sub>7</sub>

#### **SVG Hintergrund ausblenden**

Die Erklärung finden Sie unter der Option. (Die Abkürzung SVG steht für skalierbare Vektorgrafiken.)

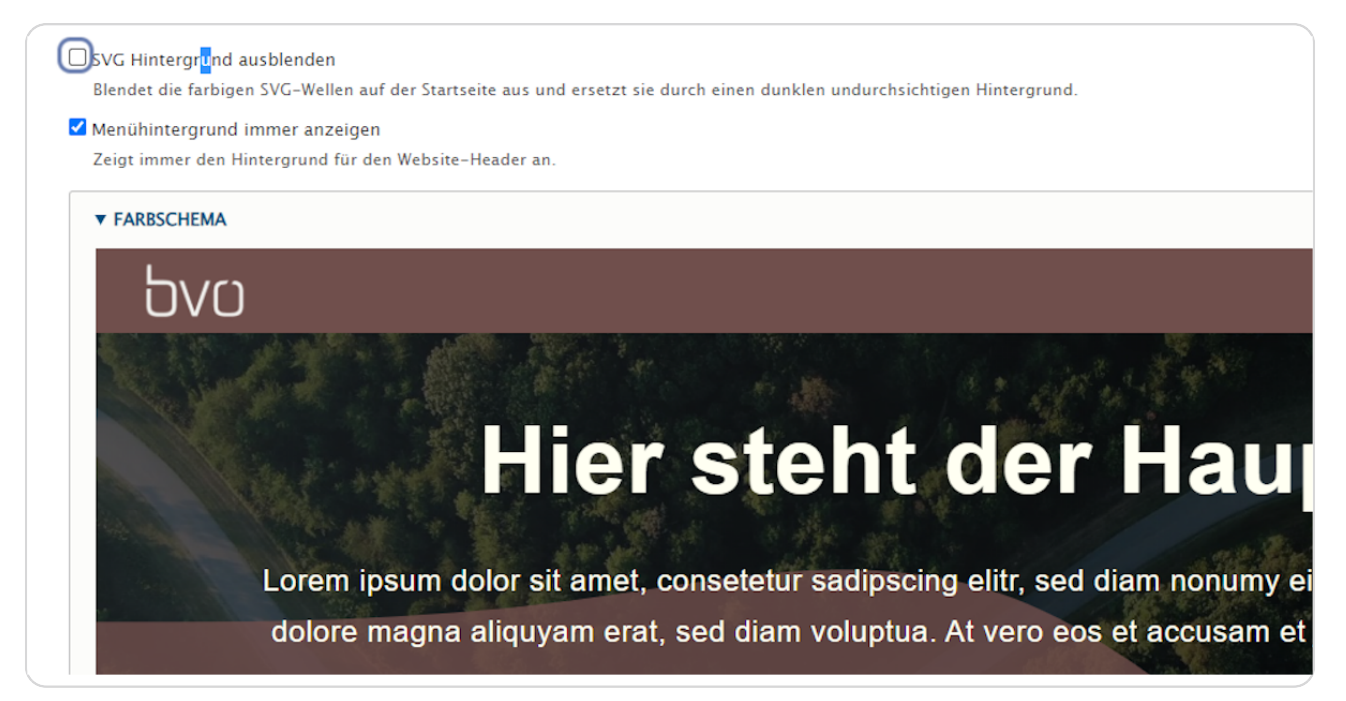

STEP<sub>8</sub>

# Menühintergrund immer anzeigen (nicht angehakt)

Die Definition finden Sie wieder unter der Checkbox.

Wenn "Menühintergrund immer anzeigen" nicht angehakt ist, dann wird die Menüleiste auf transparentem Hintergrund dargestellt. Erst beim Scrollen wird die Menüleiste mit der Hintergrundfarbe angezeigt.

Sie können den Unterschied zwischen leerer und ausgewählter Checkbox auch in der Designvorschau sehen.

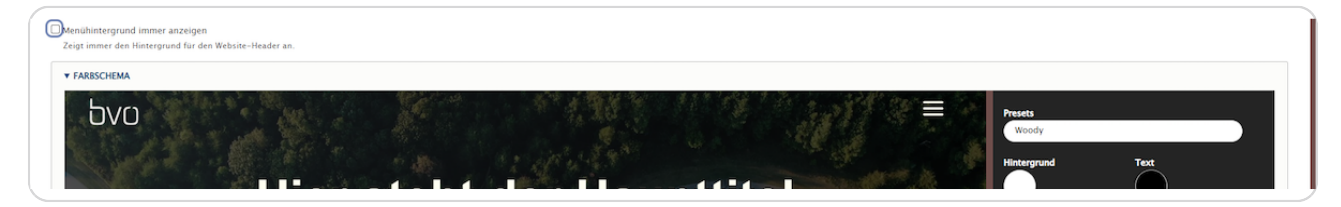

#### STEP 9

## **Menühintergrund immer anzeigen (angehakt)**

Wird diese Checkbox angehakt, dann wird die für die Menüleiste (bei "Header Hintergrund") ausgewählte Farbe als Menühintergrund angezeigt werden.

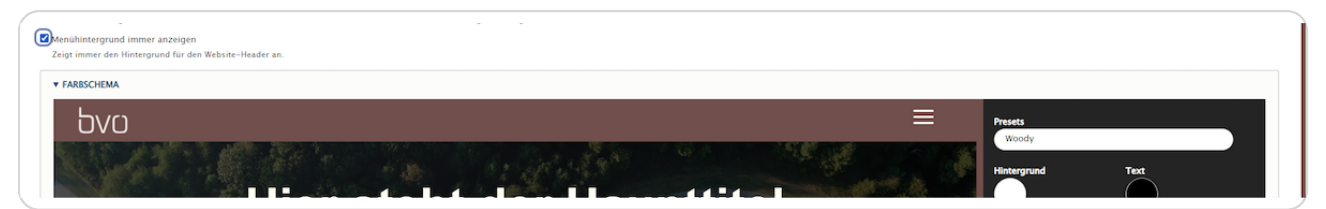

STEP 10

# **FARBSCHEMA**

Im Abschnitt FARBSCHEMA können Sie die Farben Ihrer Website definieren. In der Vorschau werden Ihre Einstellungen unmittelbar angezeigt. Es sind einige Presets (Preset = vordefiniertes Farbschema) auswählbar z. B. Standard, Vibrant, Cool ... Klicken Sie auf den weißen Button unter "Presets", um ein anderes Preset auszuwählen. Oder vergeben Sie die Farben für die jeweiligen Bereiche individuell, indem Sie "Benutzerdefiniert" bei "Presets" auswählen.

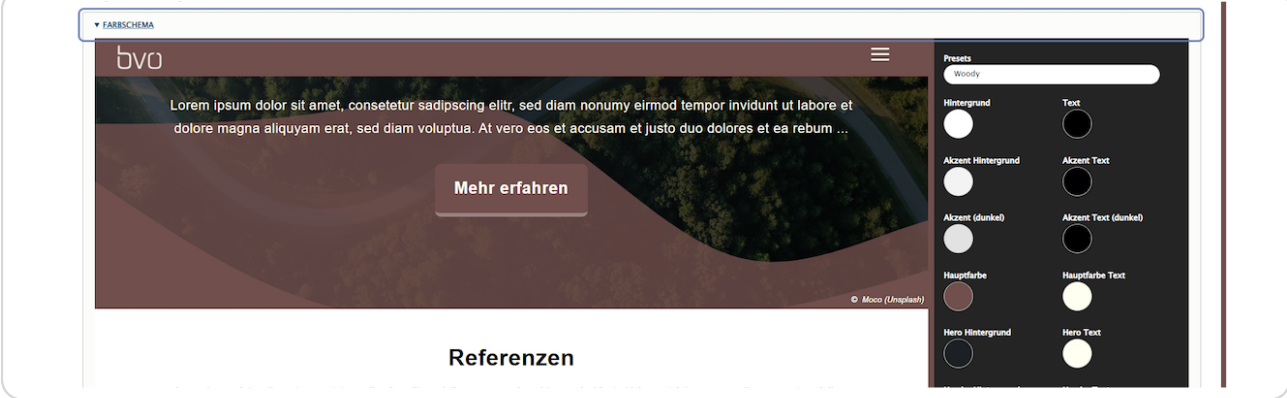

#### STEP 11

# Durch das Anklicken des jeweiligen Bereichs (Hintergrund, Akzent Hintergrund, Hero Hintergrund ...) öffnet sich der Farbdialog.

Der Farbdialog kann je nach Browser variieren.

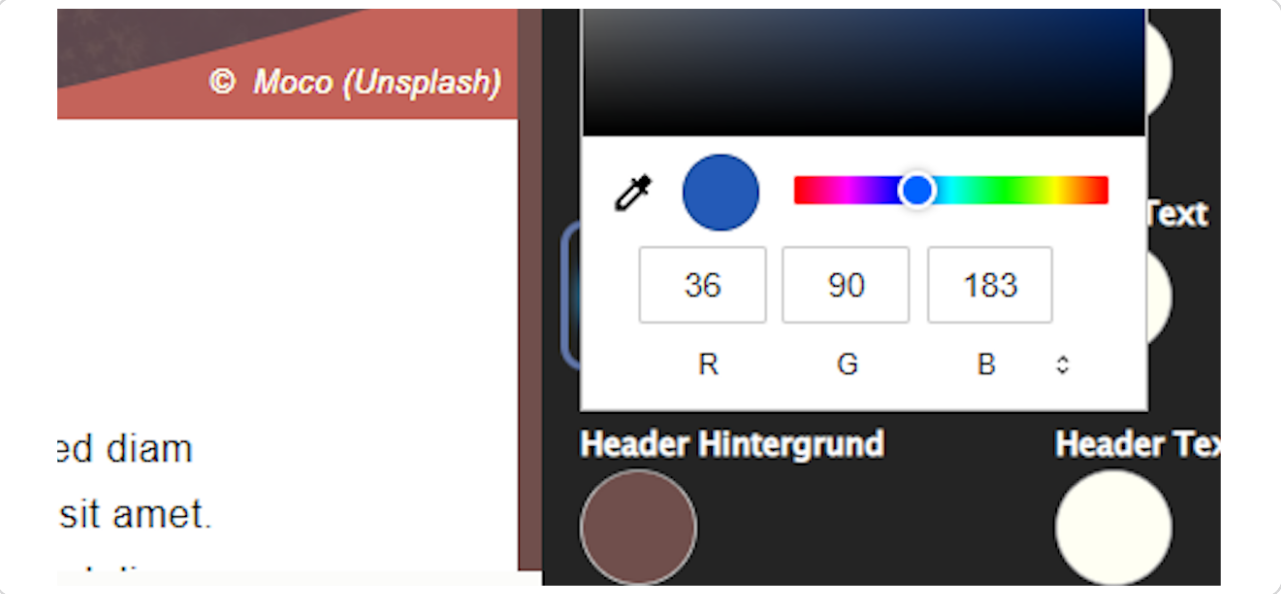

#### STEP<sub>12</sub>

Auf der linken Seite wird bei "FARBSCHEMA" eine Vorschau Ihrer Farbeinstellungen in Echtzeit angezeigt.

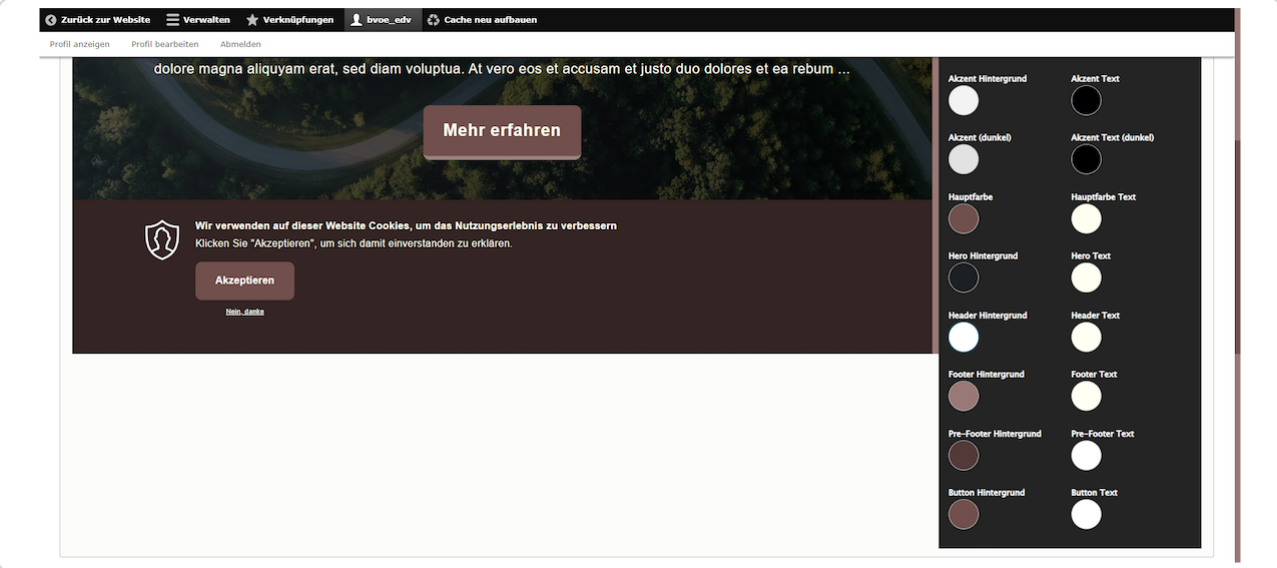

#### STEP<sub>13</sub>

#### **ANZUZEIGENDE SEITEN-ELEMENTE**

Wenn Sie ein Favicon (Information weiter unten) hochladen möchten, setzen Sie hier einen Haken bei "Favicon".

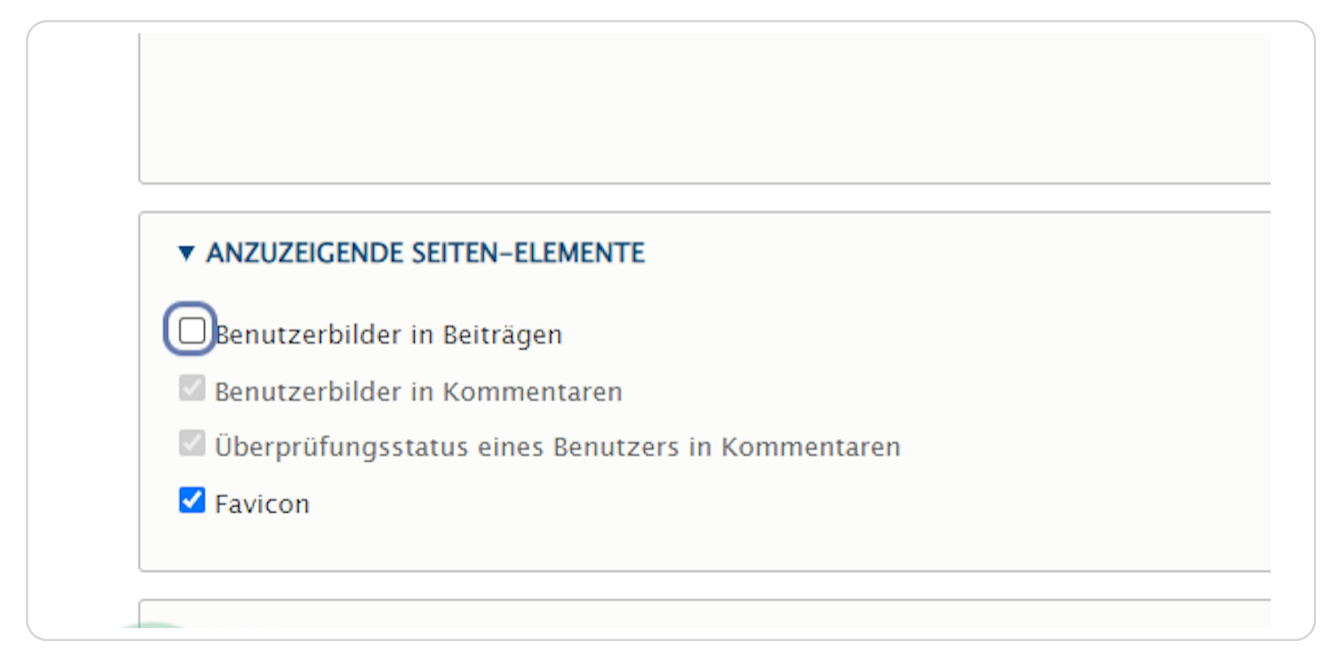

# **LOGO**

Hier können Sie bei "Logo hochladen" ein eigenes Logo hochladen.

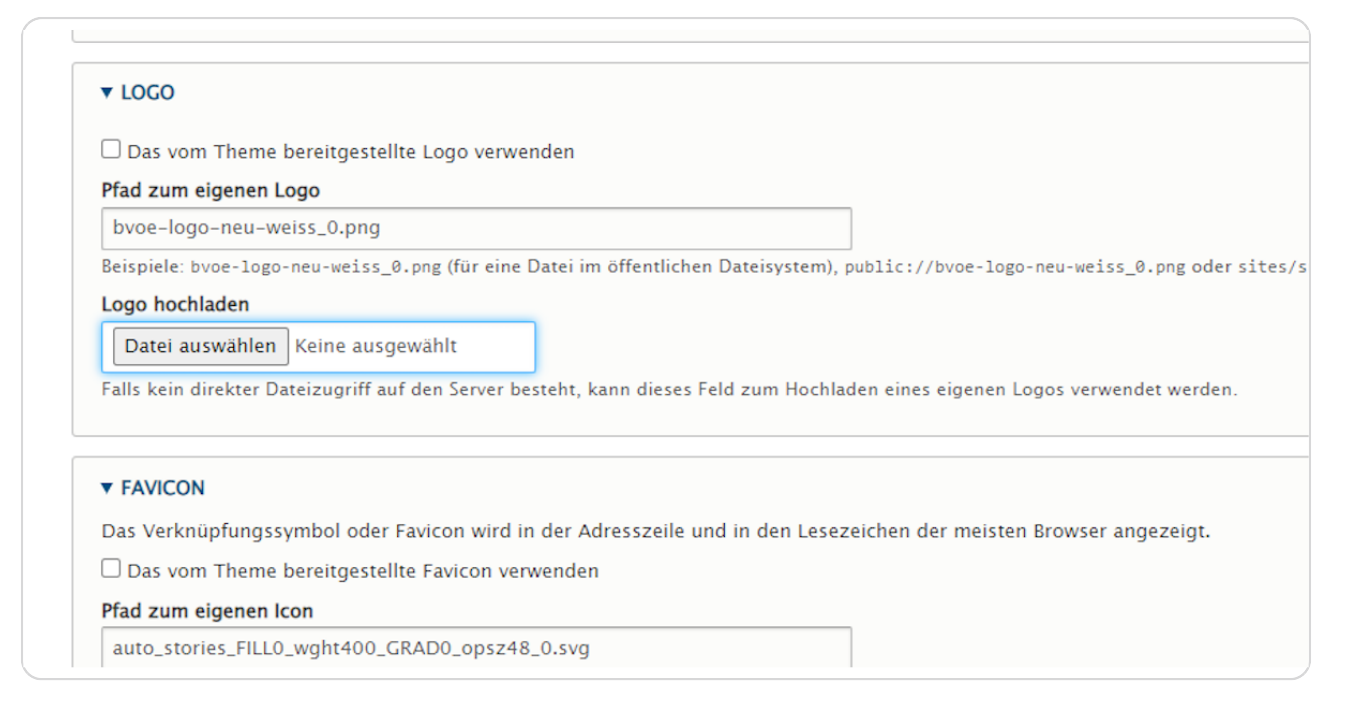

STEP 15

# **FAVICON**

Hier können Sie ein eigenes Favicon hochladen. Ein Favicon ist ein Symbol oder Logo, welches von Webbrowsern verwendet wird, um eine Website auf wiedererkennbare Weise zu kennzeichnen. Es erscheint unter anderem neben den Titeln der Registerkarten (Tabs). (Bitte vorher bei "Anzuzeigende Seiten-Elemente" den Haken bei "Favicon" setzen.)

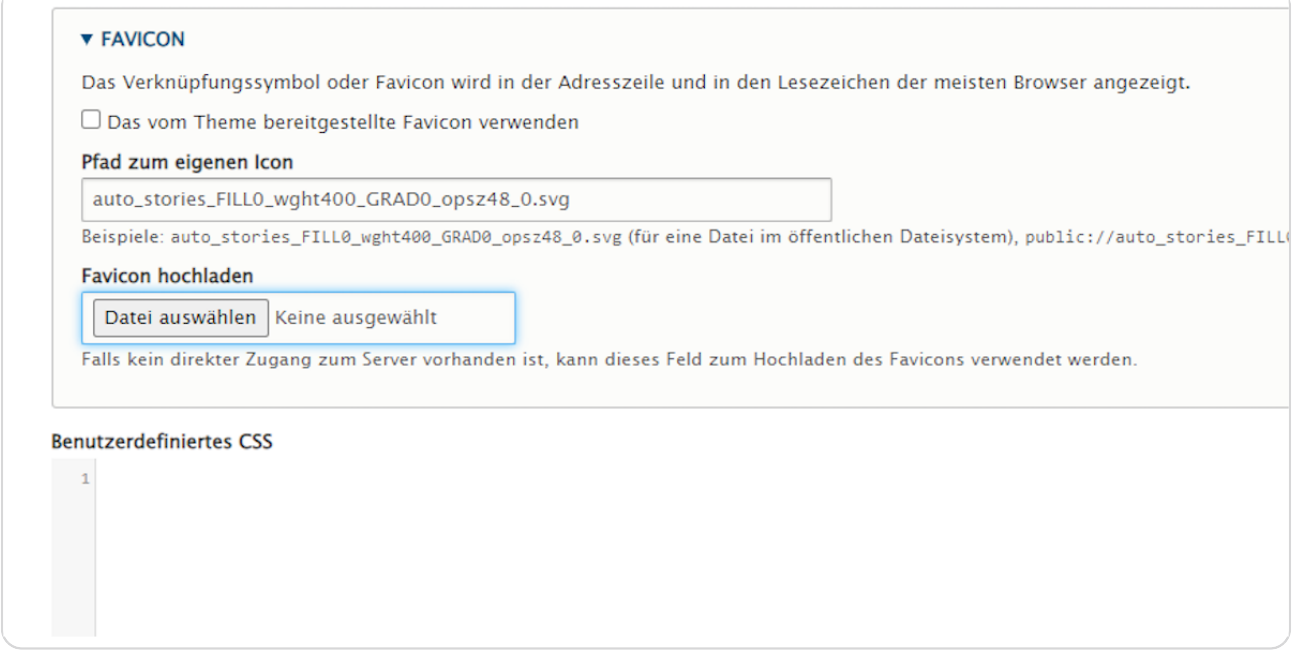

#### STEP 16

#### **Benutzerdefiniertes CSS**

Hier können fortgeschrittene User: innen ein benutzerdefiniertes CSS-Markup eingeben.

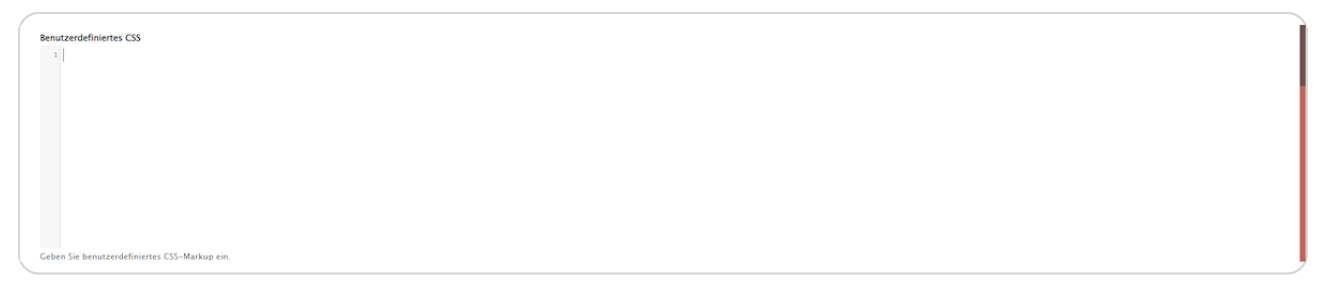

STEP 17

# Konfiguration speichern

Mit einem Klick auf "Konfiguration speichern" werden Ihre Änderungen übernommen.

Geben Sie benutzerdefiniertes CSS-Markup ein. Konfiguration speichern

# bvo